# Confindustria International Meeting Platform – Guida breve per i Partecipanti

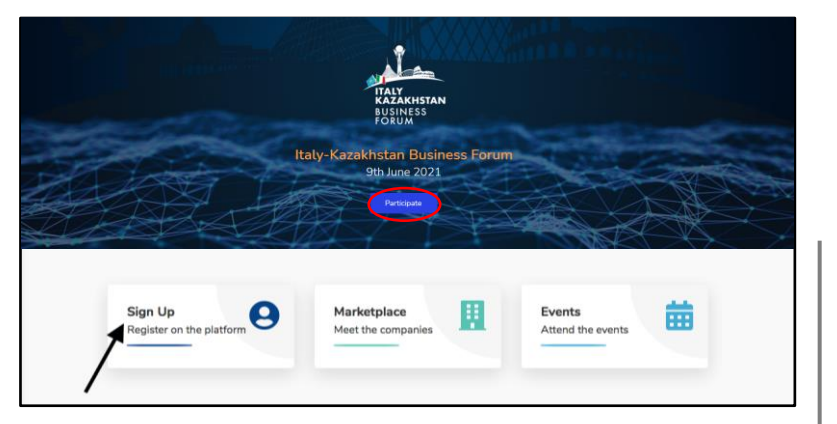

## **COME REGISTRARSI PER LA PARTECIPAZIONE**

Collegarsi al link [www.go.confindustria.it](https://go.confindustria.it/) e visitare le **Upcoming initiatives**.

Selezionare l'evento a cui si desidera partecipare. Per iscriversi, fare clic su *Participate* o *Sign Up.*

*Nota: se ci si è già registrati ad eventi passati, accedere dal Sign In con le credenziali generate in precedenza.*

Selezionare la voce *New Participant* oppure,**se si fa parte di una società che si è già registrata all'evento**, selezionare *I am a member of registered company"*

- 1. Cliccare su *Continue*.
- **2. Compilare** il modulo in tutti i campi obbligatori
- **3. Accettare** i termini di servizio e privacy e fare clic su *Confirm Registration*

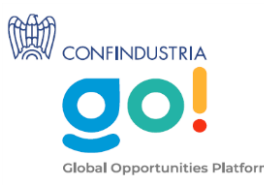

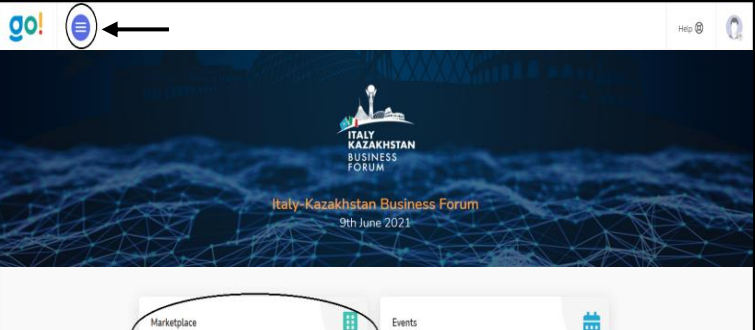

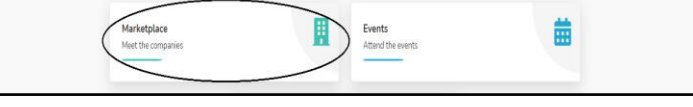

## *Per gli eventi con incontri B2B verrà attivato il Marketplace*

## **COME PROFILARE L'AZIENDA**

Per **profilare** l'azienda, accedere alla piattaforma con le proprie credenziali e cliccare sull'icona nell'angolo in alto a sinistra. Verrà visualizzato un menu a discesa.

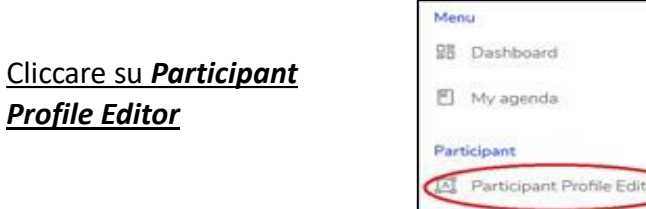

Qui si troveranno le sezioni informative da compilare per profilare l'azienda per comparire nel Marketplace e partecipare agli incontri B2B. Seguire i passaggi e compilare ogni singola sezione.

Cliccare su *Save and continue.* Per una panoramica finale del profilo, cliccare su *Profile Preview* in alto a destra.

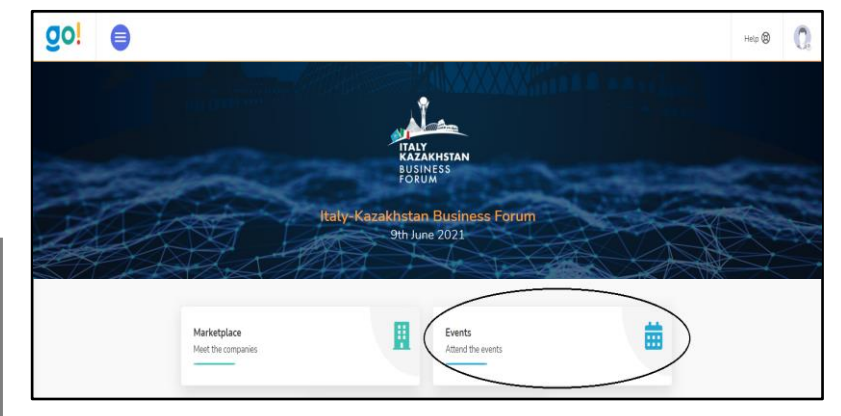

## **COME RICHIEDERE UN INCONTRO B2B E PARTECIPARE ALL'EVENTO**

### L'agenda degli incontri B2B sarà visibile nella sezione **My agenda** nella colonna di sinistra del menù.

Si potrà inviare una richiesta di incontro andando nel Marketplace e selezionando l'azienda con cui si desidera organizzare un incontro B2B. Una volta aperta la pagina dell'azienda, fare clic sul pulsante *Arrange a meeting* sul lato destro della pagina e cliccare su *Confirm*.

Per accettare un incontro, accedere alla Dashboard dal menù, cliccare su *Requests received* ed infine su *Accept meeting* per accettare l'incontro.

Per seguire la diretta streaming dell'evento, accedere con le proprie credenziali dalla pagina dell'evento ed accedere utilizzando l'icona utente in alto a destra, con la mail e la password generate durante la registrazione

#### Cliccare su **Events** e **Attend the event** in riferimento alla videoconferenza di interesse.